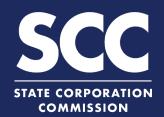

# File an Annual Continuation Report for LP in the Clerk's Information System

To maintain its status in Virginia as a limited liability partnership (LLP), a limited partnership (LP) must file an Annual Continuation Report each year. If the principal office has changed, the LP must also file an amendment. This how-to guide will walk you through filing an Annual Continuation Report online in the new Clerk's Information System (CIS) <a href="https://cis.scc.virginia.gov/">https://cis.scc.virginia.gov/</a>.

# No Principal Office Change

Log on to CIS at <a href="https://cis.scc.virginia.gov/">https://cis.scc.virginia.gov/</a>.

Note: Google Chrome, Internet Explorer or Microsoft Edge are recommended.

- Click Online Services on the top left.
- Under Business Entities, click Annual Continuation Reports (LLPs).
- Enter either the Entity Name or the Entity ID number and click Search.
- Click the **Select** button next to your business' name. DO NOT click the green entity name.
- 6 Click Continue.
- Review the Entity Information. If needed, update the Entity Email Address and/or the Contact Number.
- 8 Click Next.

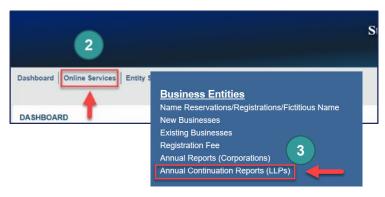

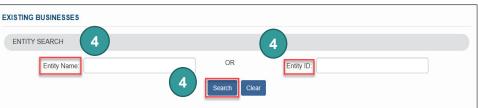

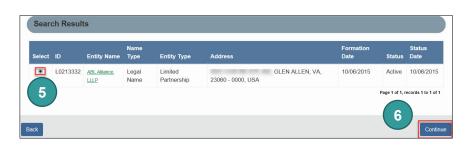

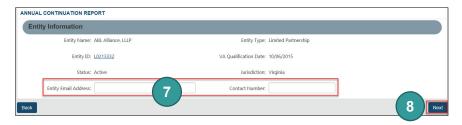

- 9 Review the Principal Office
  Address information, and check
  the box next to The address
  listed above is the current
  address of the limited
  partnership principal office.
- 10 Click Next.
- OPTIONAL: Upload continuation report documents. Check the The uploaded document will act as the filing image radio button.

Click **Attach**, select the file you want to upload, and click **Open**.

Note: If you upload a document, your submission will not be approved in real-time, but instead will be reviewed by the Clerk's Office.

- 12 Click Next.
- Indicate if you are signing as an Individual or On Behalf of Business Entity by checking the appropriate radio button.
- 14 Complete all fields marked with an asterisk (\*) in the Signature Information section and click Add.
- 15 Click **OK** in the pop-up box.
- The signature information will populate. Click **Next**.
- 17 Review each section of the **Annual**Continuation Report, and make
  any edits, as needed.
- 18 Click Add To Shopping Cart.
- 19 Click Checkout.

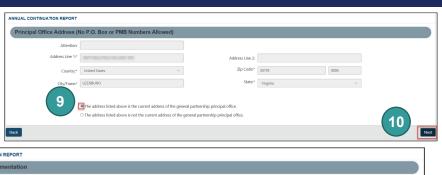

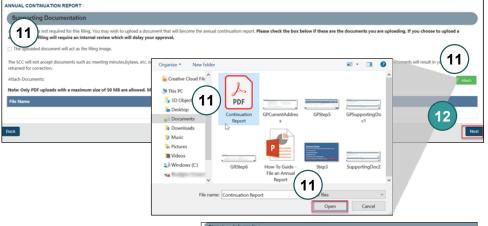

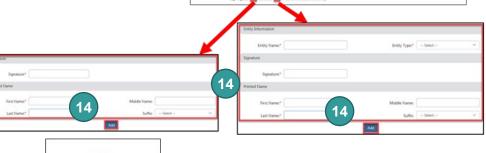

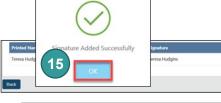

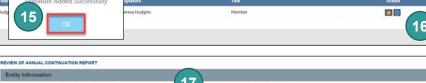

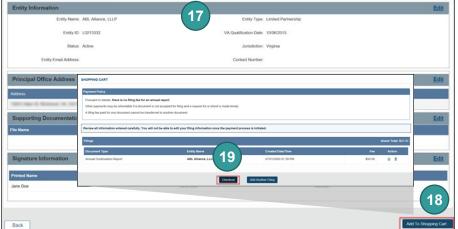

- 20 Click Go To Payment.
- In the Confirmation pop-up window, click **I Agree**.

Note: You will be taken to a site administered by LexisNexis to complete your payment.

- Enter your **Billing Address** and **Payment Information**, completing all fields marked with an asterisk (\*). You must complete the **Captcha** field.
- Click Continue.
- Check the **Acknowledgement** radio button and click **Pay Now**.

Note: Do not close the browser window.

You will be directed to a confirmation screen.

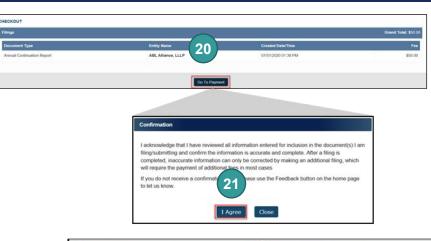

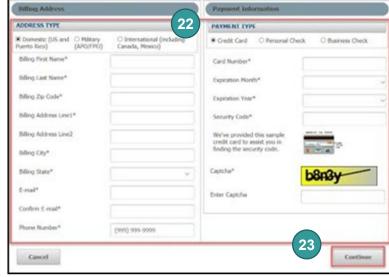

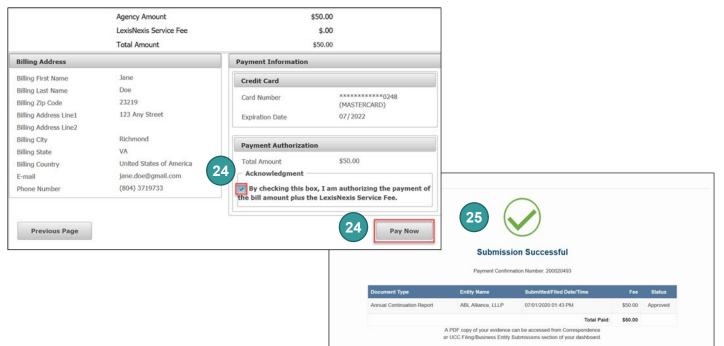

# Principal Office Change - Virginia Entities

Log on to CIS at <a href="https://cis.scc.virginia.gov/">https://cis.scc.virginia.gov/</a>.

Note: Google Chrome, Internet Explorer or Microsoft Edge are recommended.

- Click Online Services on the top left.
- Under Business Entities, click Annual Continuation Reports (LLPs).
- Enter either the Entity Name or the Entity ID number and click Search.

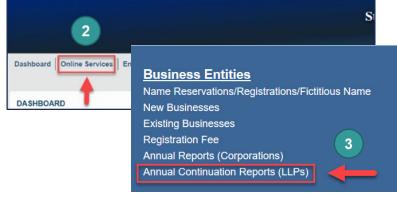

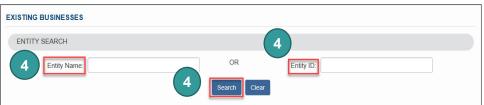

- 5 Click the **Select** button next to your business' name. DO NOT click the green entity name.
- 6 Click Continue.

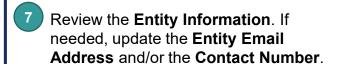

- Click Next.
- 9 Check the box next to **The address** listed above is not the current address of the limited partnership principal office.
- 10 Click Next.
- Click **OK**. You will be directed to file an amendment to change the principal office address.

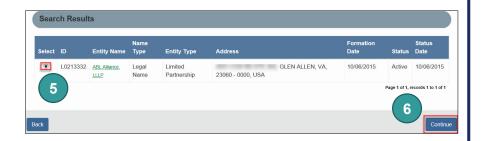

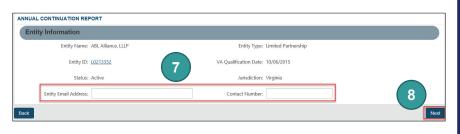

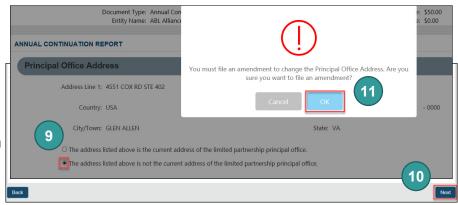

- Select the entity you are filing for.
- Select Limited Partnership.
- **Select Certificate of Amendment** of a Certificate of Limited Partnership.
- Click Continue.
- 16 Enter either the **Entity Name** or the Entity ID number and click Search.
- Click the **Select** button next to your business' name. DO NOT click the green entity name.
- Click Continue.
- Click No.
- Under Amendment Type, select Change Principal Office.

**Entity Information** 

**Business Type** 

Amendment Type

- Click the > button.
- Click Next.

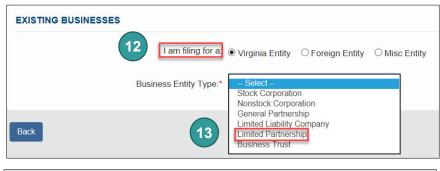

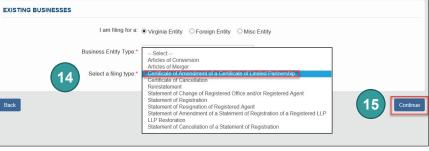

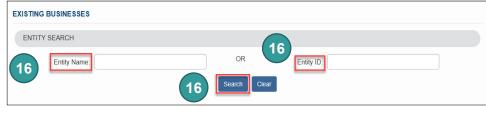

Search Results

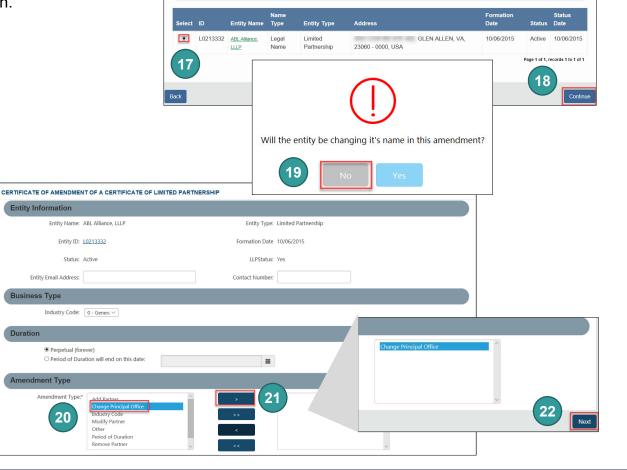

- Make the necessary changes to the principal office address, completing all fields marked with an asterisk (\*).
- 24 Click Next.
- Check the box next to Use this address.
- 26 Click Next.
- 27 OPTIONAL: Upload amendment documents. Check the The uploaded document will act as the filing image radio button.

Click **Attach**, select the file you want to upload, and click **Open**.

Note: If you upload a document, your submission will not be approved in real-time, but instead will be reviewed by the Clerk's Office.

- 28 Click Next.
- Indicate if you are signing as an Individual or On Behalf of Business Entity by checking the appropriate radio button.
- Complete all fields marked with an asterisk (\*) in the Signature Information section and click Add.

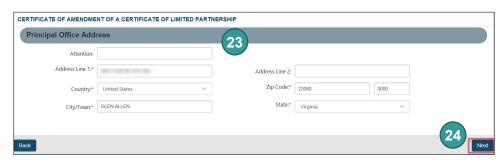

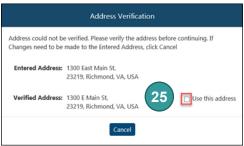

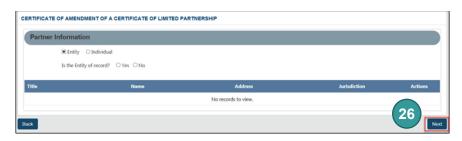

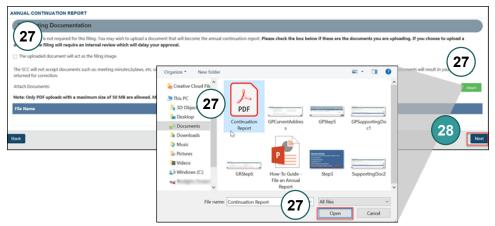

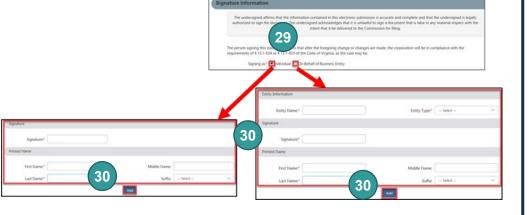

- 31 Click **OK** in the pop-up box.
- The signature information will populate. Click **Next**.
- 33 Click Next.
- Review each section of the
  Certificate of Amendment of a
  Certificate of Limited Partnership,
  and make any edits, as necessary.
- Olick Add To Shopping Cart on the bottom right.
- 36 Click Checkout.
- 37 Click Go To Payment.
- In the Confirmation pop-up window, click **I Agree**.

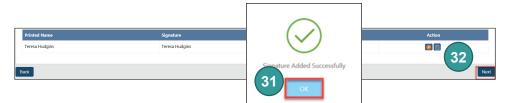

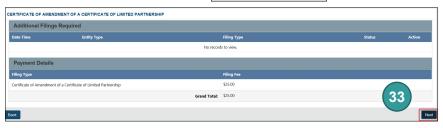

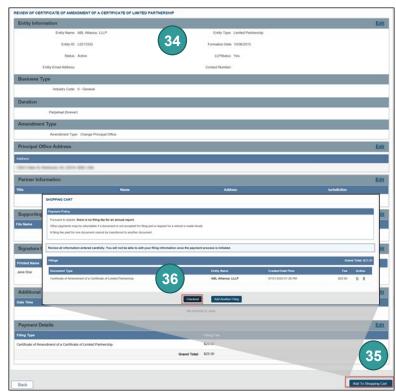

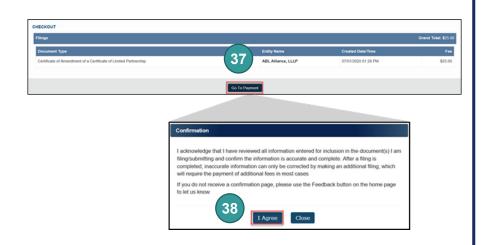

- Enter your **Billing Address** and **Payment Information**, completing all fields marked with an asterisk (\*). You must complete the **Captcha** field.
- 40 Click Continue.
- 41 Check the **Acknowledgement** radio button and click **Pay Now**.

  Note: Do not close the browser window.
- You will be directed to a confirmation screen.

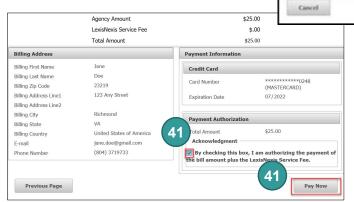

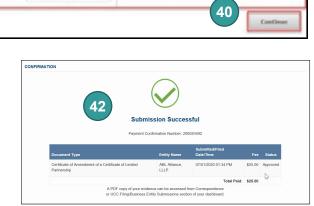

- You must file an Annual
  Continuation Report after you
  complete your amendment. Repeat
  steps 2-8.
- Review the Principal Office Address information, and check the box next to The address listed above is the current address of the limited partnership principal office.
- 45 Click Next.
- OPTIONAL: Upload continuation report documents. Check the The uploaded document will act as the filing image radio button.

Note: If you upload a document, your submission will not be approved in real-time, but instead will be reviewed by the Clerk's Office.

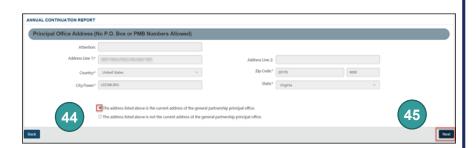

39

PAYMENT TYP

\* Gredit Card

Card Number®

Security Code\*

Enter Captchy

We've provided this sample credit card to assist you in finding the security code.

O Personal Check

ADDRESS TYPE

Billing Last Name\* Billing Zip Code\*

Billing Address Line2

Billing City\*

Coolem E-mail\*

(999) 999-999

# Domestic (US and O Military Durento Rico) (APO/YPO)

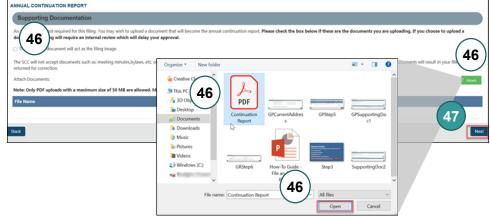

47

Click Next.

- Indicate if you are signing as an Individual or On Behalf of Business Entity by checking the appropriate radio button.
- 49 Complete all fields marked with an asterisk (\*) in the **Signature**Information section and click
  Add.
- 50 Click **OK** in the pop-up box.
- The signature information will populate. Click **Next**.
- Review each section of the

  Annual Continuation Report,
  and make any edits, as needed.
- 53 Click Add To Shopping Cart.
- 64 Click Checkout.
- 55 Click Go To Payment.
- In the Confirmation pop-up window, click I Agree.

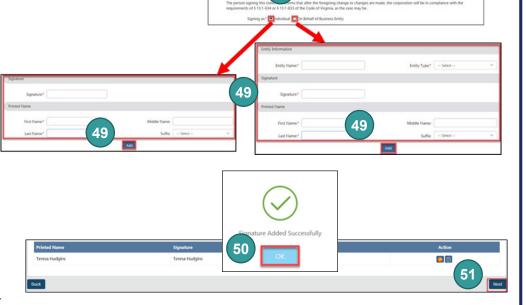

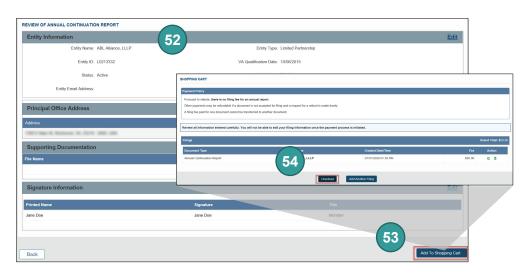

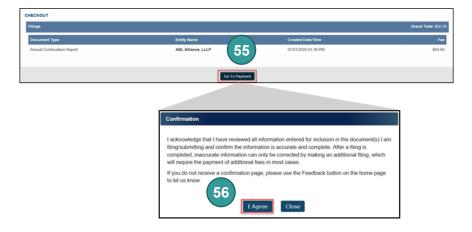

- Enter your **Billing Address** and **Payment Information**, completing all fields marked
  with an asterisk (\*). You must complete
  the **Captcha** field.
- 58 Click Continue.
- 59 Check the **Acknowledgement** radio button and click **Pay Now**.

Note: Do not close the browser window.

You will be directed to a confirmation screen.

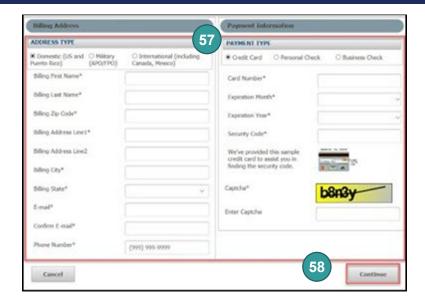

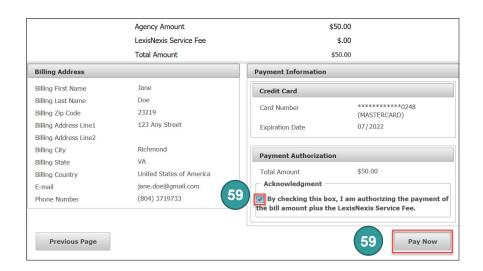

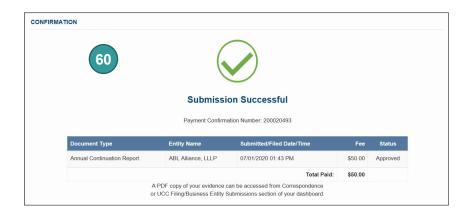

# Principal Office Change - Foreign Entities

Log on to CIS at <a href="https://cis.scc.virginia.gov/">https://cis.scc.virginia.gov/</a>.

Note: Google Chrome, Internet Explorer or Microsoft Edge are recommended.

- 2 Click Online Services on the top left.
- Under Business Entities, click Annual Continuation Reports (LLPs).
- Enter either the Entity Name or the Entity ID number and click Search.

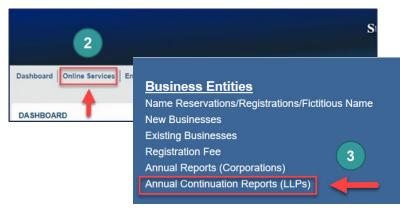

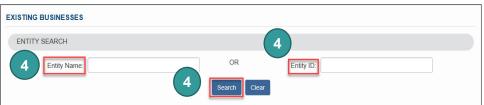

- 5 Click the **Select** button next to your business' name. DO NOT click the green entity name.
- 6 Click Continue.
- Review the Entity Information. If needed, update the Entity Email Address and/or the Contact Number.
- Click Next.

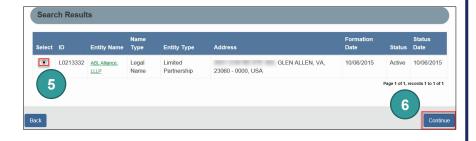

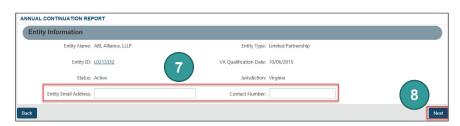

- 9 Check the box next to The address listed above is not the current address of the limited partnership principal office.
- Olick Next.
- Click **OK**. You will be directed to file an amendment to change the principal office address.

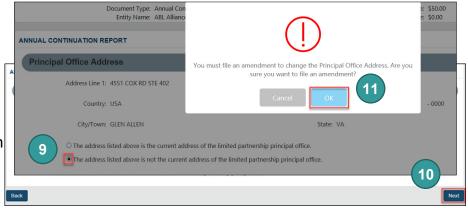

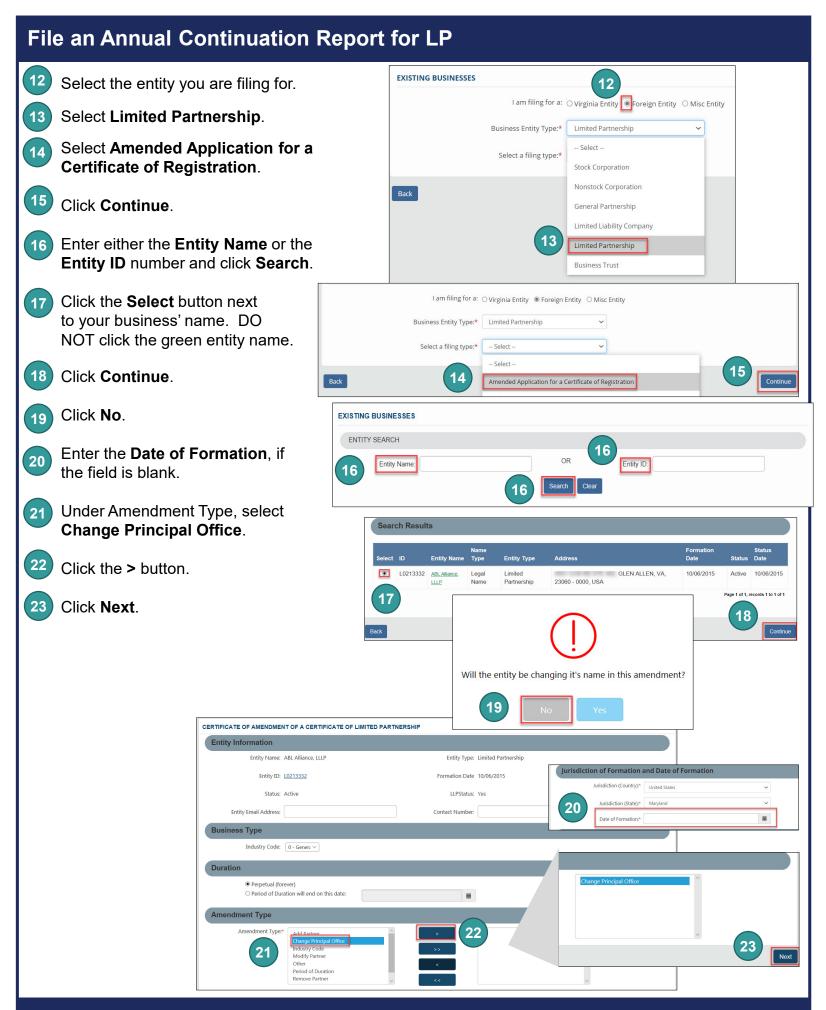

- Make the necessary changes to the principal office address, completing all fields marked with an asterisk (\*).
- 25 Click Next.
- Check the box next to **Use this** address.
- 27 Click Next.
- OPTIONAL: Upload amendment documents. (If your home state requires an amendment to be filed, you MUST upload a certified copy of the amendment here). Check the The uploaded document will act as the filing image radio button.

Click **Attach**, select the file you want to upload, and click **Open**.

Note: If you upload a document, your submission will not be approved in real-time, but instead will be reviewed by the Clerk's Office.

- 29 Click Next.
- Indicate if you are signing as an Individual or On Behalf of Business Entity by checking the appropriate radio button.
- 31 Complete all fields marked with an asterisk (\*) in the Signature Information section and click Add.

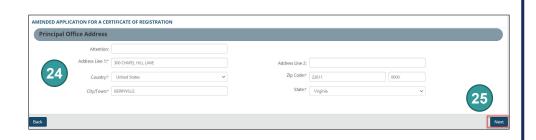

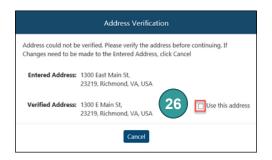

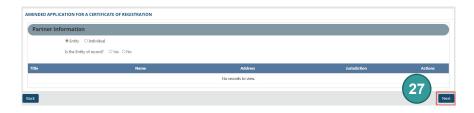

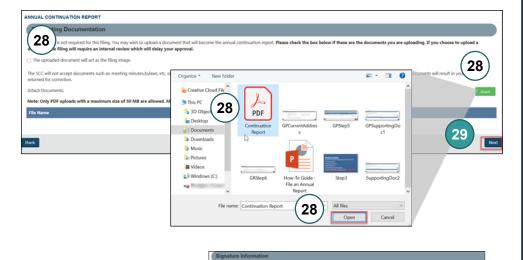

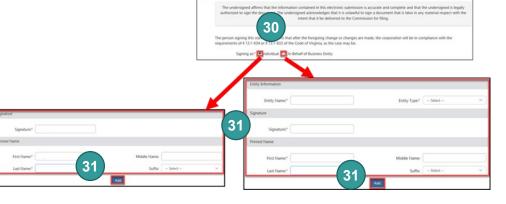

- 32 Click **OK** in the pop-up box.
- The signature information will populate. Click **Next**.
- 34 Click Next.
- Review each section of the

  Amended Application for

  Certificate of Registration, and
  make any edits, as necessary.
- Olick Add To Shopping Cart on the bottom right.
- 37) Click Checkout.
- 38 Click Go To Payment.
- In the Confirmation pop-up window, click I Agree.

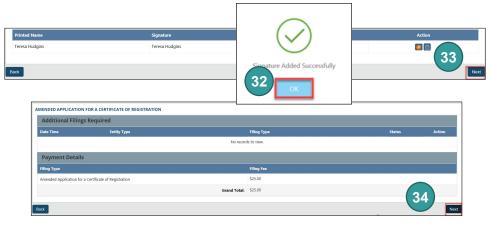

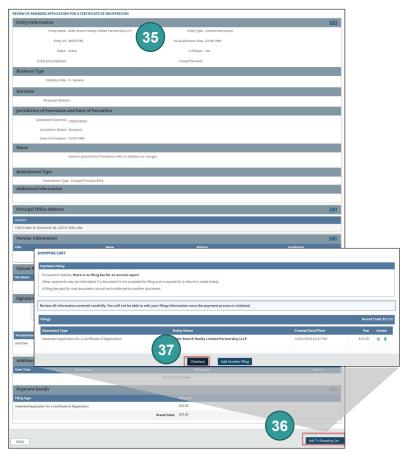

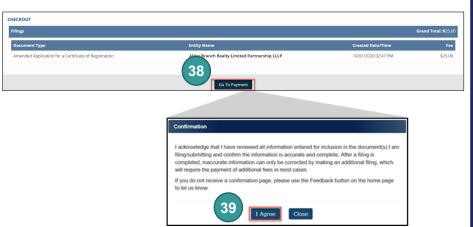

- Enter your **Billing Address** and **Payment Information**, completing all fields marked with an asterisk (\*). You must complete the **Captcha** field.
- 41 Click Continue.
- 42 Check the **Acknowledgement** radio button and click **Pay Now**.

  Note: Do not close the browser window.
- You will be directed to a confirmation screen.

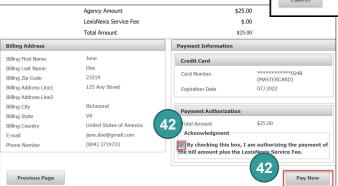

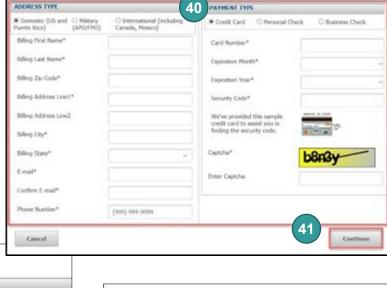

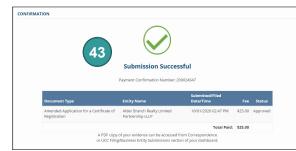

- You must file an Annual
  Continuation Report after you
  complete your amendment. Repeat
  steps 2-8.
- Review the Principal Office Address information, and check the box next to The address listed above is the current address of the limited partnership principal office.
- Click Next.
- 47 OPTIONAL: Upload continuation report documents. Check the The uploaded document will act as the filing image radio button.

Note: If you upload a document, your submission will not be approved in real-time, but instead will be reviewed by the Clerk's Office.

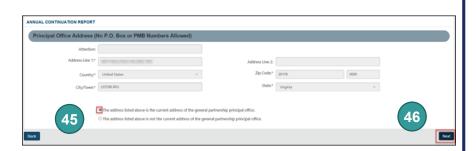

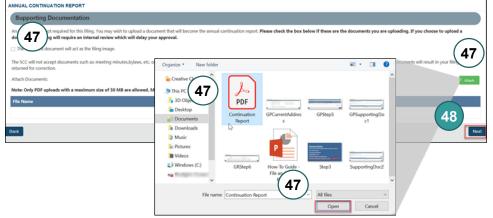

Click Next.

- Indicate if you are signing as an Individual or On Behalf of Business Entity by checking the appropriate radio button.
- 50 Complete all fields marked with an asterisk (\*) in the Signature Information section and click Add.
- 51) Click **OK** in the pop-up box.
- The signature information will populate. Click **Next**.
- Review each section of the

  Annual Continuation Report,
  and make any edits, as needed.
- 54 Click Add To Shopping Cart.
- 55 Click Checkout.
- 56 Click Go To Payment.
- 57 In the Confirmation pop-up window, click I Agree.

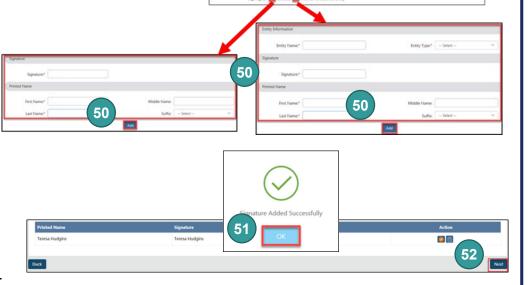

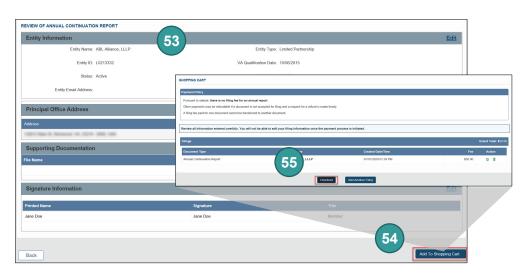

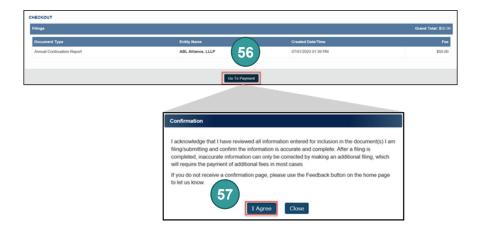

- Enter your **Billing Address** and **Payment Information**, completing all fields marked with an asterisk (\*). You must complete the **Captcha** field.
- 59 Click Continue.
- 60 Check the **Acknowledgement** radio button and click **Pay Now**.

Note: Do not close the browser window.

You will be directed to a confirmation screen.

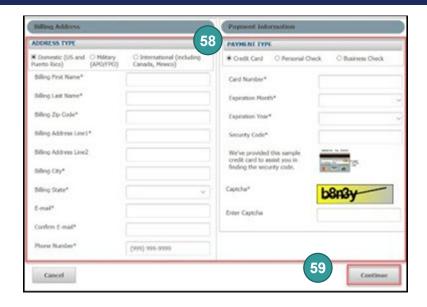

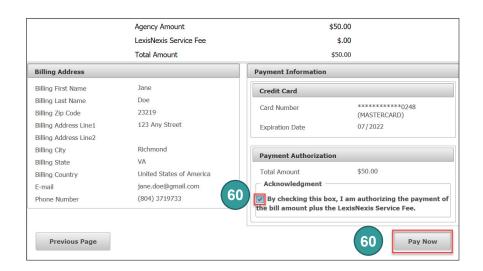

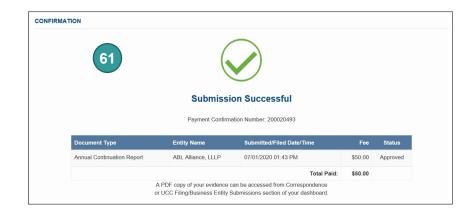